Pokazivački uređaji i tipkovnica<br>Priručnik

© Copyright 2007 Hewlett-Packard Development Company, L.P.

Microsoft i Windows su registrirani trgovački znaci tvrtke Microsoft Corporation u SAD.

Podaci koji su ovdje sadržani podliježu promjenama bez prethodne najave. Jedina jamstva za HP proizvode i usluge iznesena su u izričitim jamstvenim izjavama koje prate takve proizvode i usluge. Ništa što se ovdje nalazi ne smije se smatrati dodatnim jamstvom. HP ne snosi odgovornost za tehničke ili uredničke pogreške ili propuste u ovom tekstu.

Prvo izdanje: Lipanj, 2007

Broj dokumenta: 440151-BC1

## **Obavijest o proizvodu**

Ovaj korisnički priručnik opisuje značajke koje su zajedničke većini modela. Neke značajke možda neće biti dostupne na vašem računalu.

# **Sadržaj**

#### **[1 Korištenje pokaziva](#page-6-0)čkih uređaja**

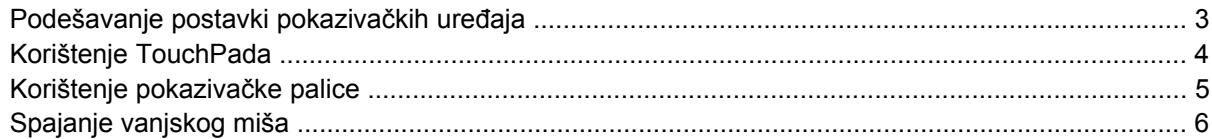

### **[2 Korištenje tipkovnice](#page-12-0)**

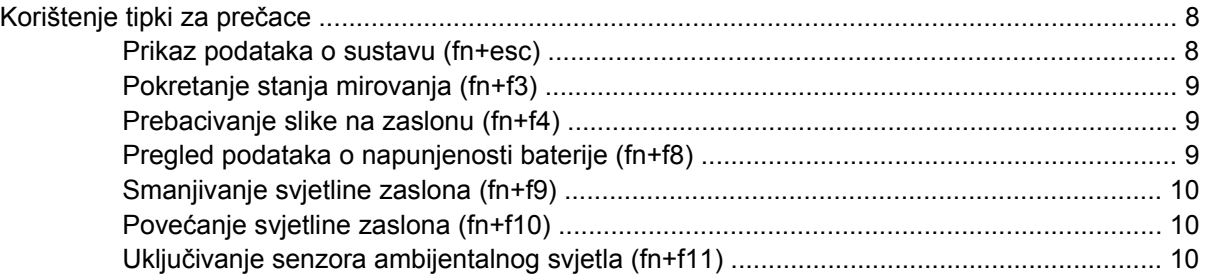

#### **[3 Korištenje HP-ovih tipki za brzo pokretanje](#page-16-0)**

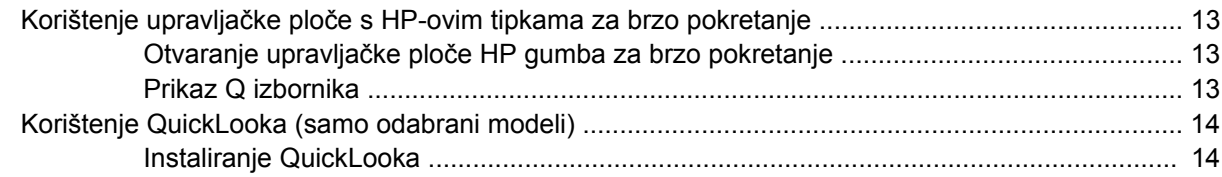

#### **[4 Korištenje tipkovnica](#page-20-0)**

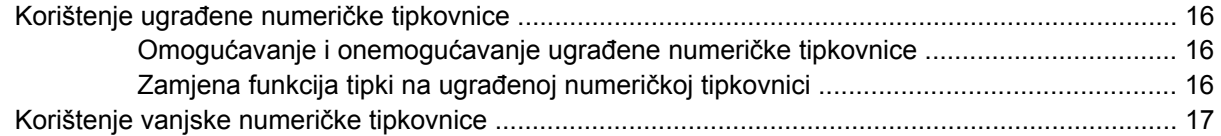

#### **5 Čišć[enje TouchPada i tipkovnice](#page-23-0)**

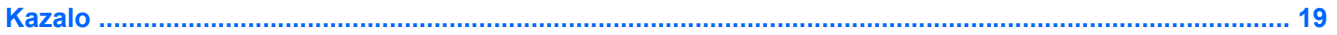

# <span id="page-6-0"></span>**1 Korištenje pokazivačkih uređaja**

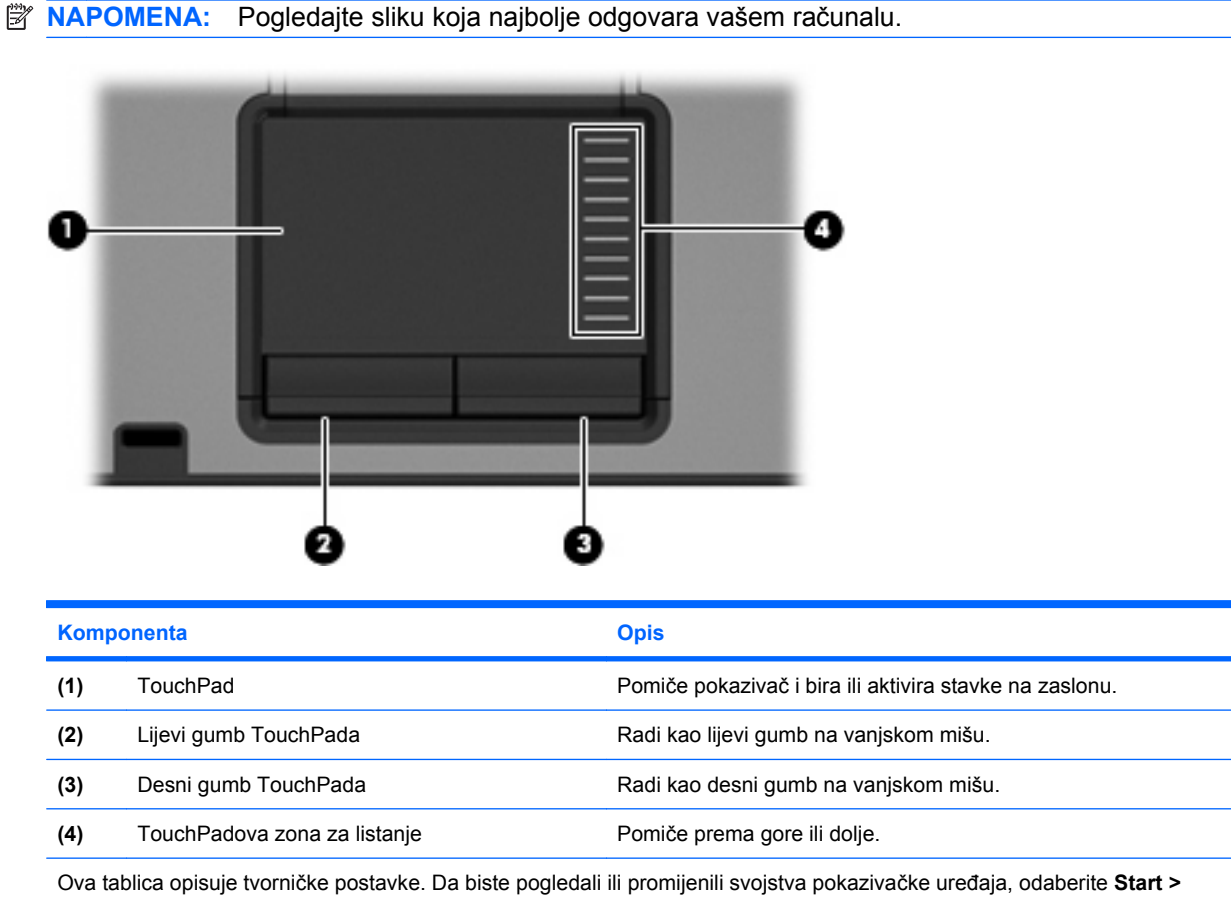

**Upravljačka ploča > Hardver i zvuk > Miš**.

<span id="page-7-0"></span>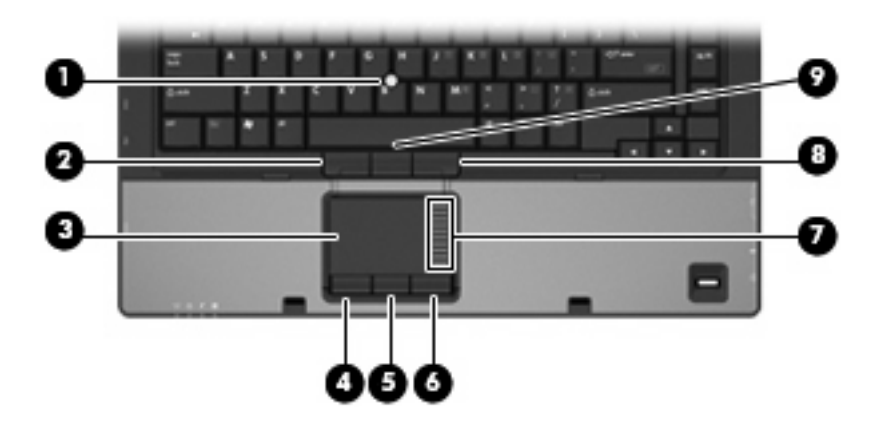

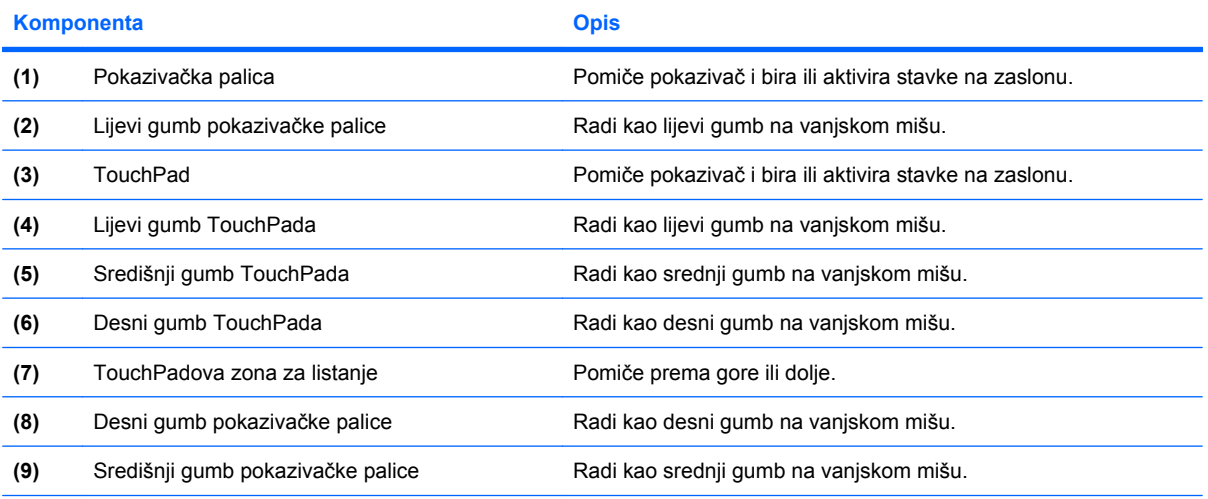

Ova tablica opisuje tvorničke postavke. Da biste pogledali ili promijenili svojstva pokazivačke uređaja, odaberite **Start > Upravljačka ploča > Hardver i zvuk > Miš**.

# <span id="page-8-0"></span>**Podešavanje postavki pokazivačkih uređaja**

Za pristup Svojstvima miša, odaberite **Start > Upravljačka ploča > Hardver i zvuk > Miš**.

Koristite Svojstva miša u OS Windows® za podešavanje postavki za pokazivačke uređaje, poput konfiguracije gumba, brzine pritiskanja te opcija pokazivača.

# <span id="page-9-0"></span>**Korištenje TouchPada**

Za pomicanje pokazivača prstom prijeđite preko površine TouchPada u smjeru u kojem želite pomaknuti pokazivač. Gumbe TouchPada koristite kao odgovarajuće gumbe na vanjskom mišu. Za pomicanje prema gore i prema dolje pomoću zone TouchPada za okomito pomicanje prstom prijeđite gore ili dolje preko linija.

**NAPOMENA:** Ako TouchPad koristite za pomicanje pokazivača, morate podići prst s TouchPada prije nego što ga premjestite na zonu pomicanja. Jednostavno pomicanje prsta s TouchPada na zonu pomicanja neće aktivirati funkciju pomicanja.

# <span id="page-10-0"></span>**Korištenje pokazivačke palice**

Pritisnite pokazivačku palicu u smjeru u kojemu želite pomaknuti pokazivač na zaslonu. Koristite lijevu, srednju i desnu tipku palice jednako kao što biste koristili i tipke na vanjskom mišu.

# <span id="page-11-0"></span>**Spajanje vanjskog miša**

Vanjski USB miš možete spojiti s računalom pomoću jednog od USB priključaka na računalu. Na sustav se može priključiti i vanjski miš pomoću priključnica na dodatnom priključnom uređaju

# <span id="page-12-0"></span>**2 Korištenje tipkovnice**

# <span id="page-13-0"></span>**Korištenje tipki za prečace**

Tipke za prečace su kombinacije tipke fn **(1)** i tipke esc **(2)** ili jedne od funkcijskih tipki **(3)**.

**E NAPOMENA:** Vaše računalo može se malo razlikovati od slika u ovom odjeljku.

Ikone na tipkama f3, f4 i f8 do f11 predstavljaju funkcije tipki za prečace. Funkcije tipki za prečace i postupci objašnjeni su u odjeljcima koji slijede.

О

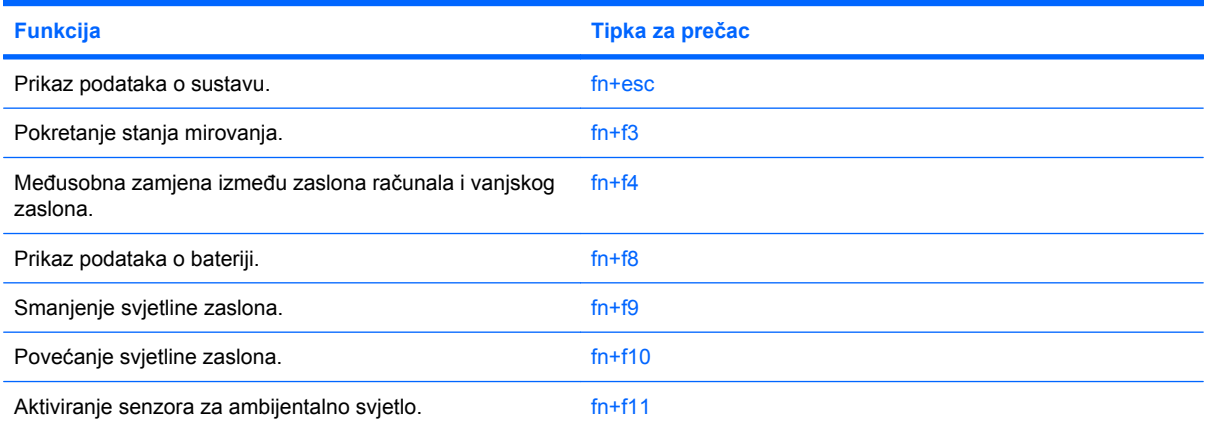

Za korištenje naredbe tipke za prečac na tipkovnici računala, učinite nešto od sljedećeg:

- Kratko pritisnite tipku fn, a zatim kratko pritisnite drugu tipku naredbe tipke za prečac.
	- ili –
- Pritisnite i držite tipku fn, kratko pritisnite drugu tipku naredbe tipke za prečac, a zatim istodobno otpustite obje tipke.

### **Prikaz podataka o sustavu (fn+esc)**

Pritisnite fn+esc za prikaz podataka o hardverskim komponentama sustava i broju verzije BIOS sustava.

<span id="page-14-0"></span>U Windows prozoru fn+esc, verzija BIOS-a sustava (osnovni ulazno/izlazni sustav) prikazuje se kao BIOS datum. Na nekim modelima računala, BIOS datum prikazuje se u decimalnom formatu. OS datum se ponekad naziva i broj verzije ROM-a sustava.

### **Pokretanje stanja mirovanja (fn+f3)**

**OPREZ:** Kako biste smanjili opasnost od gubitka podataka, spremite svoj rad prije pokretanja stanja mirovanja.

Pritisnite fn+f3 za pokretanje stanja mirovanja.

Kad se pokrene stanje mirovanja, vaši se podaci spremaju u memoriju sustava, zaslon se briše i čuva se energija. Dok je računalo u stanju mirovanja, lampica napajanja će treptati.

Računalo mora biti uključeno prije nego ćete moći pokrenuti stanje mirovanja.

**ET NAPOMENA:** Ako napunjenost baterije dosegne kritičnu razinu dok je računalo u stanju mirovanja, računalo će pokrenuti stanje hibernacije i podaci koji su bili spremljeni u memoriji sada će se spremati na tvrdi disk. Tvornička postavka za djelovanje pri kritičnoj razini baterije je hibernacija, ali se ova postavka može promijeniti pomoću Odrednica napajanja u Upravljačkoj ploči OS Windows.

Za izlaz iz stanja mirovanja, pritisnite gumb za uključivanje i isključivanje.

Funkcija tipke za prečac fn+f3 može se promijeniti. Primjerice, tipku prečaca fn+f3 možete postaviti za pokretanje stanja hibernacije umjesto mirovanja.

**NAPOMENA:** U svim prozorima operativnog sustava Windows, reference na *gumb za stanje mirovanja* odnose se na tipku prečaca fn+f3.

### **Prebacivanje slike na zaslonu (fn+f4)**

Pritisnite fn+f4 kako biste sliku na zaslonu premještali među uređajima za prikaz koji su spojeni na sustav. Primjerice, ako je na računalo spojen monitor, pritiskom na fn+f4 izmjenjuje se slika na zaslonu sa zaslona računala na zaslon monitora za istodobni prikaz na računalu i monitoru.

Većina vanjskih monitora prima video podatke s računala pomoću vanjskog VGA video standarda. Tipka prečaca fn+f4 može također izmjenjivati slike između ostalih uređaja koji primaju video podatke s računala.

Ove vrste video prijenosa, uz primjere uređaja koji ih koriste, podržane su tipkom prečaca fn+f4:

- LCD (zaslon računala)
- Vanjski VGA (većina vanjskih monitora)
- HDMI (televizori, kamere, DVD playeri, videorekorderi i kartice za snimanje videozapisa s HDMI priključnicama)
- Kompozitni video (televizori, kamere, DVD playeri, videorekorderi i kartice za snimanje videozapisa s kompozitnim video ulaznim utičnicama)
- **EY NAPOMENA:** Kompozitni video uređaji mogu se spojiti na sustav samo pomoću dodatnoga priključnog uređaja.

### **Pregled podataka o napunjenosti baterije (fn+f8)**

Pritisnite fn+f8 za prikaz podataka o napunjenosti svih ugrađenih baterija. Zaslon prikazuje koje se baterije pune te izvješćuje o preostaloj količini napunjenosti svake baterije.

### <span id="page-15-0"></span>**Smanjivanje svjetline zaslona (fn+f9)**

Pritisnite fn+f9 za smanjenje svjetline zaslona. Držite tipku za prečac pritisnutom kako biste postupno smanjivali razinu svjetline.

### **Povećanje svjetline zaslona (fn+f10)**

Pritisnite fn+f10 za povećanje svjetline zaslona. Držite tipku za prečac pritisnutom kako biste postupno povećavali razinu svjetline.

### **Uključivanje senzora ambijentalnog svjetla (fn+f11)**

Pritisnite fn+f11 za uključivanje i isključivanje senzora ambijentalnog svjetla.

# <span id="page-16-0"></span>**3 Korištenje HP-ovih tipki za brzo pokretanje**

Koristite HP tipke za brzo pokretanje da biste otvorili često korištene programe. HP tipke za brzo pokretanje uključuju info tipku **(1)** i tipku za prezentaciju **(2)**.

**E NAPOMENA:** Funkcije Info tipke se razlikuju ovisno o softveru instaliranom na vašem računalu.

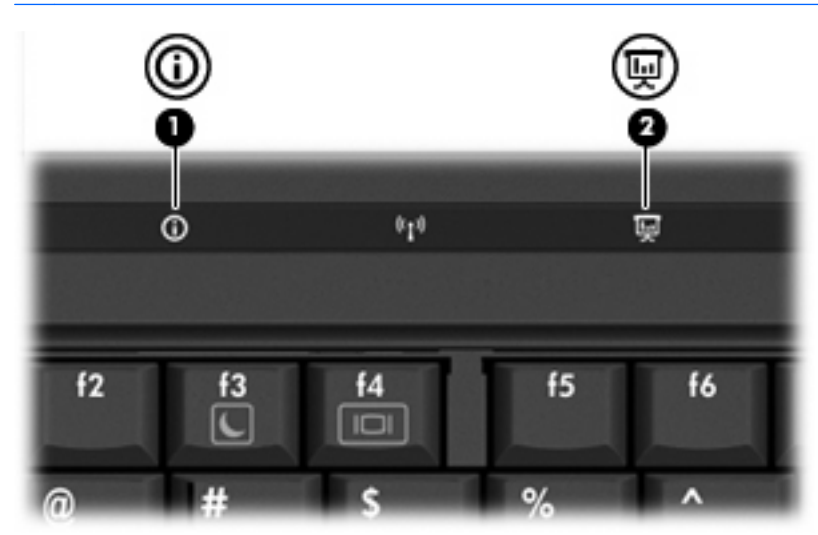

<span id="page-17-0"></span>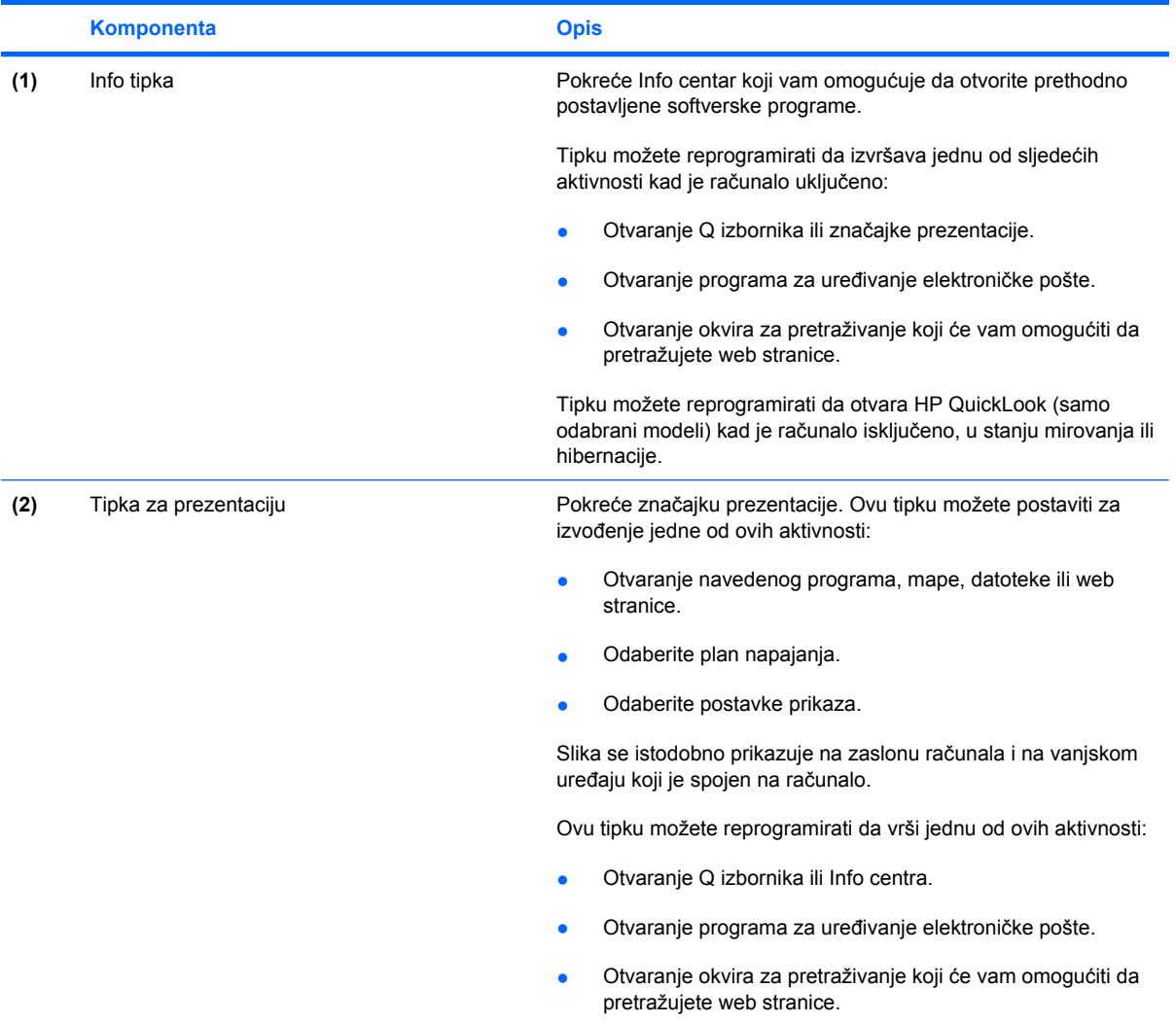

## <span id="page-18-0"></span>**Korištenje upravljačke ploče s HP-ovim tipkama za brzo pokretanje**

**EX NAPOMENA:** Funkcije tipke za brzo pokretanje koje su navedene u ovom odjeljku možda neće biti dostupne na svim računalima.

Upravljačka ploča s HP-ovim tipkama za brzo pokretanje omogućava upravljanje s nekoliko zadataka uključujući sljedeće:

- Programiranje i podešavanje postavki za info tipku i tipku za prezentaciju
- Dodavanje, izmjenu i uklanjanje stavki na Q izborniku
- Podešavanje postavki popločenja
- **E NAPOMENA:** Da biste dobili zaslonske informacije o bilo kojoj stavci na upravljačkoj ploči s tipkama za brzo pokretanje, kliknite gumb Pomoć u gornjem desnom kutu prozora.

### **Otvaranje upravljačke ploče HP gumba za brzo pokretanje**

Upravljačku ploču HP gumba za brzo pokretanje možete otvoriti na neki od ovih načina:

- Odaberite **Start > Upravljačka ploča > Hardver i zvuk > HP Quick Launch Buttons** (Gumbi za brzo pokretanje).
- Dvaput pritisnite ikonu **HP Quick Launch Buttons** (HP gumbi za brzo pokretanje) i području za obavijesti na desnom kraju programske trake.
- Desnom tipkom miša pritisnite ikonu **HP Quick Launch Buttons** (HP gumbi za brzo pokretanje) u području obavijesti i pritisnite **Adjust HP Quick Launch Buttons Properties** (Podesi svojstva HP gumba za brzo pokretanje).
- **E NAPOMENA:** Na nekim se modelima ikona prikazuje na radnoj površini.

### **Prikaz Q izbornika**

Q izbornik osigurava brzi pristup do brojnih zadataka sustava kojima se pristupa putem gumba, tipki ili prečica na većini računala.

Za prikaz Q izbornika na radnoj površini:

▲ Pritisnite desnom tipkom na ikonu **HP gumbi za brzo pokretanje** i odaberite **Pokreni Q izbornik**.

# <span id="page-19-0"></span>**Korištenje QuickLooka (samo odabrani modeli)**

**EV NAPOMENA:** Da biste mogli vidjeti podatke o QuickLooku, prvo ga morate instalirati.

QuickLook sprema poruke e-pošte i kalendar, podatke o kontaktima i zadacima iz programa Microsoft® Outlook na tvrdi disk računala. Kad je računalo isključeno, u stanju mirovanja ili hibernacije, moći ćete brzo vidjeti ove podatke pritiskom na info gumb na računalu.

**E NAPOMENA:** Ako ste postavili lozinku za prijavu u OS Windows, od vas će se tražiti da je unesete kad pritisnete info gumb dok je računalo isključeno, u stanju mirovanja ili hibernacije.

**NAPOMENA:** Za dodatne informacije o QuickLooku i podešavanju postavki pogledajte Pomoć.

### **Instaliranje QuickLooka**

Za instaliranje QuickLooka:

- **1.** Odaberite **Start > Svi programi > Software Setup** (Postavljanje softvera).
- **2.** Poništite sve potvrdne okvire.
- **3.** Proširite **Optional Software Applications** (Dodatne softverske aplikacije) i zatim odaberite **HP QuickLook**.
- **4.** Kliknite **Instaliraj**.

# <span id="page-20-0"></span>**4 Korištenje tipkovnica**

Računalo ima ugrađenu numeričku tipkovnicu te također podržava dodatnu vanjsku numeričku tipkovnicu ili dodatnu vanjsku tipkovnicu koja uključuje numeričku tipkovnicu.

**NAPOMENA:** Vaše računalo može se malo razlikovati od slika u ovom odjeljku.

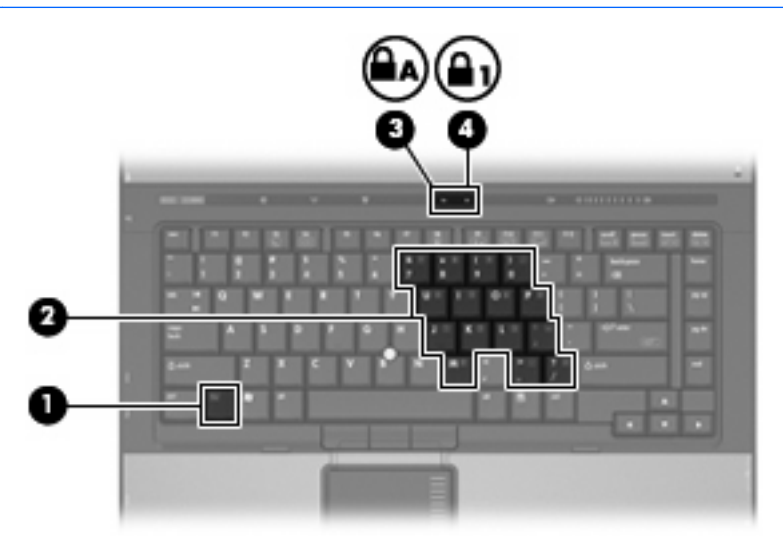

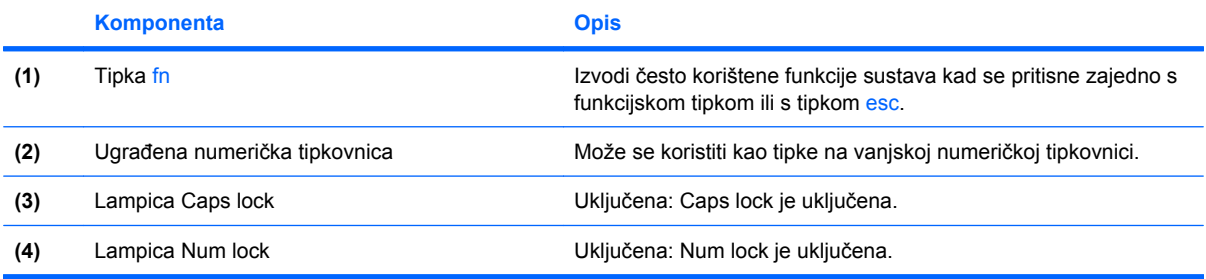

## <span id="page-21-0"></span>**Korištenje ugrađene numeričke tipkovnice**

15 tipki ugrađene numeričke tipkovnice može se koristiti poput tipki na vanjskoj tipkovnici. Kad se ugrađena numerička tipkovnica uključi, svaka tipka na tipkovnici vrši funkciju koju naznačuje ikona u gornjem desnom kutu tipke.

### **Omogućavanje i onemogućavanje ugrađene numeričke tipkovnice**

Pritisnite fn+num lk za omogućavanje ugrađene numeričke tipkovnice Svijetlit će lampica num lock.Pritisnite fn+num lk ponovno za povratak tipki na njihove standardne funkcije tipkovnice.

**E NAPOMENA:** Ugrađena numerička tipkovnica neće raditi dok je vanjska tipkovnica ili numerička tipkovnica spojena na računalo ili na dodatni priključni uređaj.

## **Zamjena funkcija tipki na ugrađenoj numeričkoj tipkovnici**

Možete privremeno zamijeniti funkcije tipki na ugrađenoj numeričkoj tipkovnici s njihovim standardnim funkcijama korištenjem tipke fn ili kombinacije tipki fn+shift.

- Za promjenu funkcije tipke na tipkovnici na funkcije tipkovnice dok je tipkovnica isključena, pritisnite i držite tipku fn dok pritišćete tipku na tipkovnici.
- Za privremeno korištenje tipki na tipkovnici kao standardnih tipki dok je tipkovnica uključena:
	- Pritisnite i držite tipku fn za pisanje malim slovima.
	- Pritisnite i držite tipku fn+shift za pisanje velikim slovima.

# <span id="page-22-0"></span>**Korištenje vanjske numeričke tipkovnice**

Većina tipki na većini vanjskih numeričkih tipkovnica funkcionira različito prema tome je li num lock uključen ili isključen. (Num lock se isključuje u tvornici.) Primjerice:

- Kad je num lock uključen, većinom tipki na tipkovnici upisuju se brojevi.
- Kad je num lock isključen, većina tipki na tipkovnici radi u funkciji tipke strelice, stranica gore ili stranica dolje.

Kad je num lock na vanjskoj tipkovnici uključen, lampica num lock na računalu će svijetliti. Kad je num lock na vanjskoj tipkovnici isključen, lampica num lock na računalu bit će isključena.

Ako je vanjska tipkovnica spojena, ugrađena numerička tipkovnica neće se moći uključiti.

Za uključivanje ili isključivanje num lock na vanjskoj tipkovnici za vrijeme rada:

Pritisnite tipku num lk na vanjskoj tipkovnici, ne na računalu.

# <span id="page-23-0"></span>**5 Čišćenje TouchPada i tipkovnice**

Prljavština i masnoća na TouchPadu mogu dovesti do poskakivanja pokazivača po zaslonu. Kako biste to izbjegli, očistite TouchPad vlažnom krpom te često perite ruke dok radite na računalu.

**UPOZORENJE!** Da smanjite opasnost od električnog udara ili oštećenja unutarnjih komponenti, nemojte koristiti nastavak usisivača za čišćenje tipkovnice. Usisivač može na površini tipkovnice nataložiti prljavštinu iz kućanstva.

Redovito čistite tipkovnicu kako biste spriječili tipke da se zalijepe te kako biste uklonili prašinu, dlačice i čestice koje se mogu uhvatiti ispod tipki. Limenka komprimiranog zraka sa slamkom može se koristiti za ispuhivanje zraka oko i ispod tipki za oslobađanje i uklanjanje prljavštine.

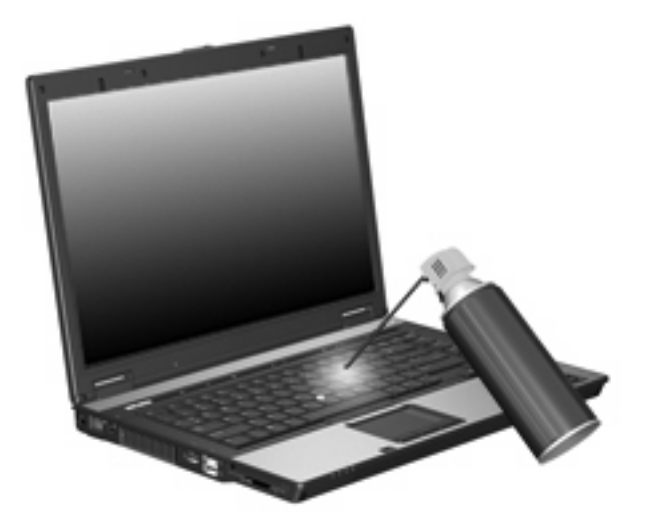

# <span id="page-24-0"></span>**Kazalo**

### **F**

funkcijske tipke [8](#page-13-0)

#### **G**

gumbi brzo pokretanje [11](#page-16-0) info [12](#page-17-0) pokazivačka palica [2](#page-7-0) TouchPad [1](#page-6-0), [2](#page-7-0) gumbi pokazivačke palice, prepoznavanje [2](#page-7-0) gumbi TouchPada, prepoznavanje [1](#page-6-0), [2](#page-7-0)

### **H**

HDMI [9](#page-14-0)

#### **I**

info tipka [12](#page-17-0)

#### **K**

kompozitni video [9](#page-14-0)

#### **M**

miš, vanjski podešavanje postavki [3](#page-8-0) povezivanje [6](#page-11-0)

#### **N**

num lock, vanjska tipkovnica [17](#page-22-0)

#### **P**

podaci o napunjenosti baterije [9](#page-14-0) područja za listanje, TouchPad [2](#page-7-0) pokazivačka palica korištenje [5](#page-10-0) pokazivačka palica, prepoznavanje [2](#page-7-0) pokazivački uređaji korištenje [5](#page-10-0)

podešavanje postavki [3](#page-8-0) prepoznavanje [1](#page-6-0)

### **Q**

Q izbornik [13](#page-18-0)

### **S**

senzor ambijentalnog svjetla tipka za prečice [10](#page-15-0) slike na zaslonu, prebacivanje [9](#page-14-0) svjetlina zaslona, tipke za prečace [10](#page-15-0)

### **T**

tipka fn [8](#page-13-0) tipka prečaca stanja mirovanja [9](#page-14-0) tipka prečaca za podatke o sustavu [8](#page-13-0) tipke prečaca podaci o napunjenosti baterije [9](#page-14-0) prebacivanje slike na zaslonu [9](#page-14-0) tipke za brzo pokretanje [11](#page-16-0) tipke za prečac povećanje svjetline zaslona [10](#page-15-0) tipke za prečace korištenje [8](#page-13-0) opis [8](#page-13-0) pokretanje stanja mirovanja [9](#page-14-0) prikaz podataka o sustavu [8](#page-13-0) smanjivanje svjetline zaslona [10](#page-15-0) tipke za prečace na tipkovnici, prepoznavanje [8](#page-13-0) tipke za prečice senzor ambijentalnog svjetla [10](#page-15-0)

tipkovnica, ugrađena korištenje [16](#page-21-0) omogućavanje i onemogućavanje [16](#page-21-0) prepoznavanje [15](#page-20-0) zamjena funkcija tipki [16](#page-21-0) tipkovnica, vanjska korištenje [17](#page-22-0) num lock [17](#page-22-0) **TouchPad** korištenje [4](#page-9-0) područja za listanje [2](#page-7-0) TouchPad, prepoznavanje [1](#page-6-0), [2](#page-7-0) TouchPadova zona za listanje, prepoznavanje [1](#page-6-0)

### **V**

vrste video prijenosa [9](#page-14-0)

### **Z**

zaslon slika, prebacivanje [9](#page-14-0) svjetlina zaslona, tipke za prečace [10](#page-15-0) zona za listanje, TouchPad [1](#page-6-0)

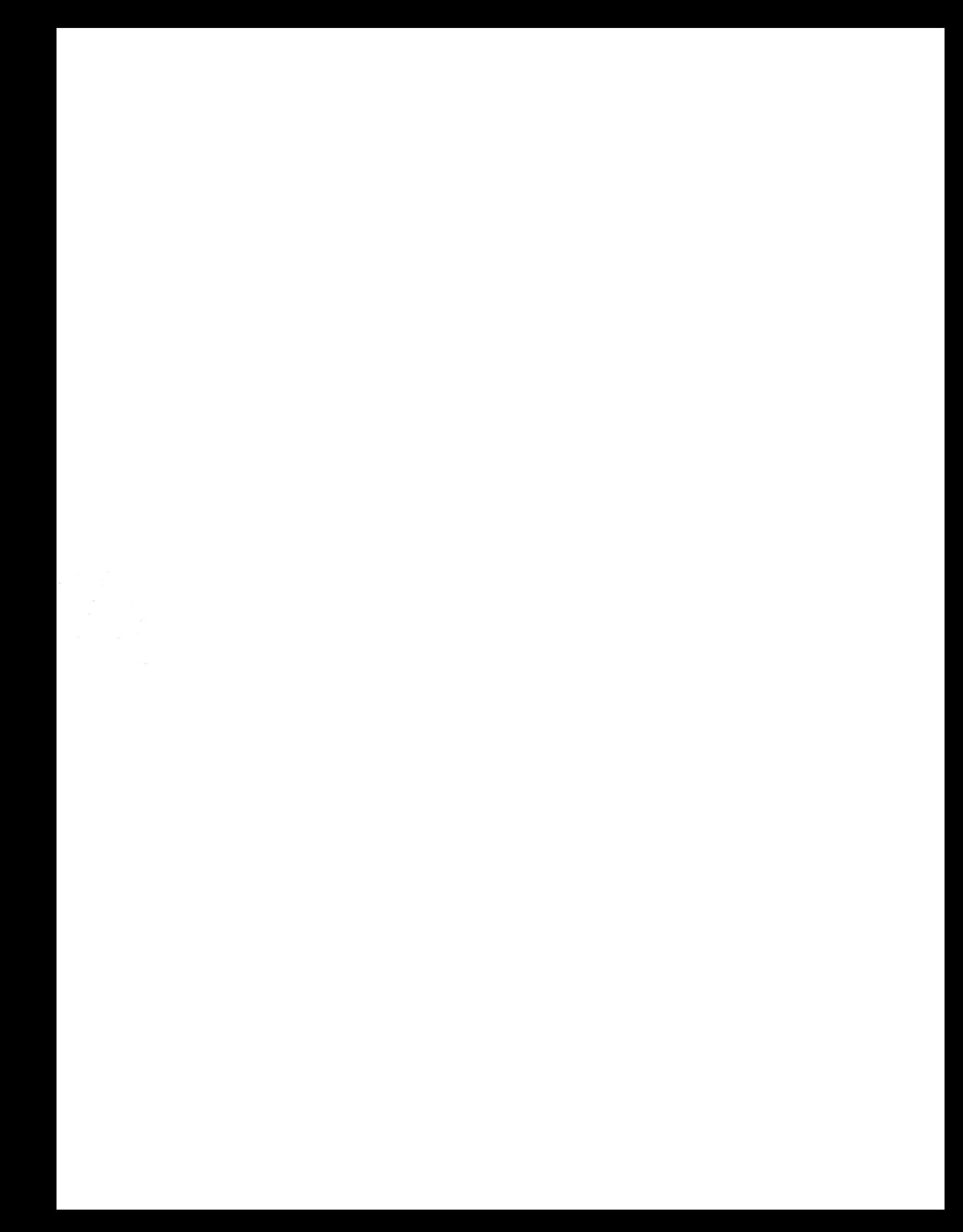